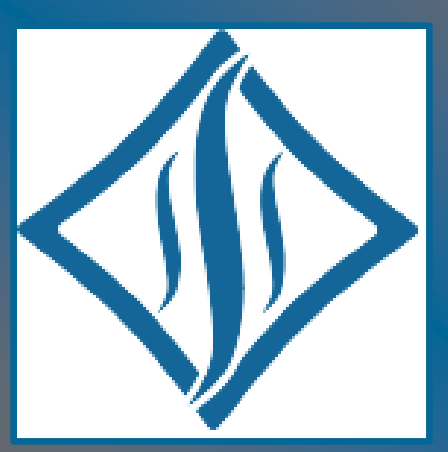

# **IEEE ITherm 2021 | Virtual Conference Information**

# **Access Information and Program Details:**

To access the ITherm 2021 virtual conference environment, click the following link: [https://www.engagez.net/ITherm2021.](https://www.engagez.net/ITherm2021) To enter the virtual venue, you must be registered for ITherm 2021. Full session listings are available under the 'Live Sessions' and 'On-Demand Content' tabs along the top navigation menu bar.

The live virtual conference begins on 1 June and concludes on 4 June. On-Demand Technical Sessions are being made available through 6 July until 11:45 PM EDT (GMT -4).

# **Logging in and Creating Your Profile:**

The platform can be accessed at:<https://www.engagez.net/ITherm2021>

#### The log-in screen looks like this:

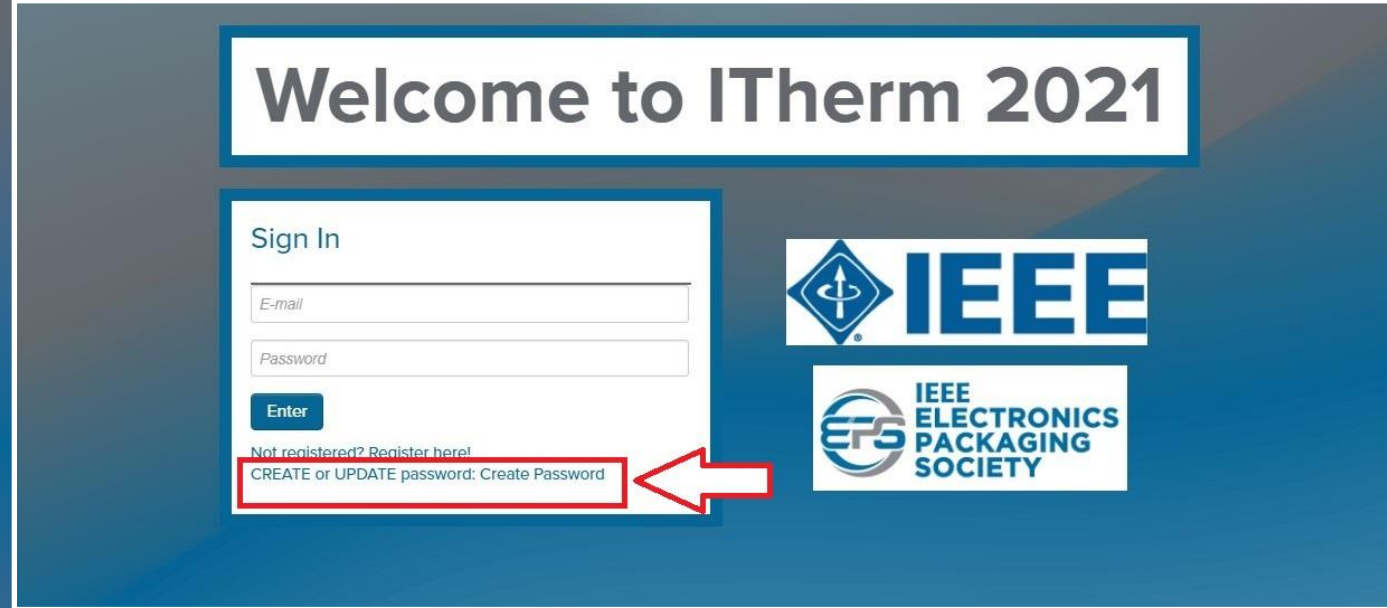

To access the virtual environment, *you must use the same email address you used during the registration process*. First, you'll need to create a password. Click on "Create Password" and follow the prompts (**please be sure to check your Spam or Junk folder for the password reset email**). After you have logged in to the platform, we encourage all attendees to complete their Attendee Profile. To do this, simply navigate to the top right of the screen. Locate the button with the circular head icon and associated drop down menu and select the option labeled "Profile / Account".

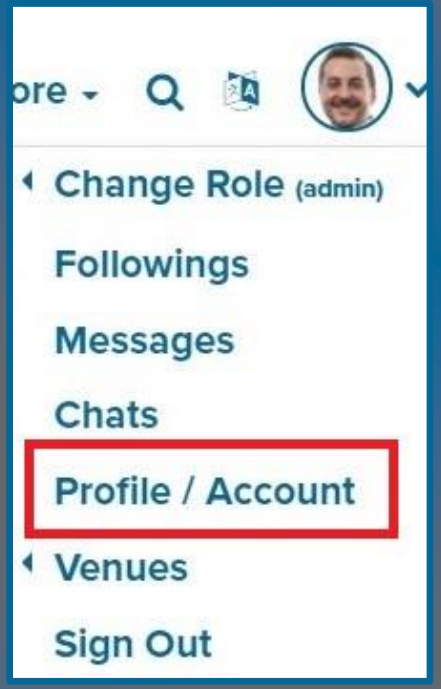

Select "Profile / Account", and review and update your profile by clicking on "Edit Profile". By adding more information to your profile, it will make it easier for colleagues and other attendees to find you, and network with you, during the virtual conference. Please set up your password and profile prior to the start of the conference on 1 June.

#### **On-Demand Technical Sessions:**

Starting on 1 June, the pre-recorded technical presentations will be located inside the 'On-Demand Content' section. Attendees can skip ahead in the list of presentations, by clicking on the Playlist button in the bottom right corner of the video player.

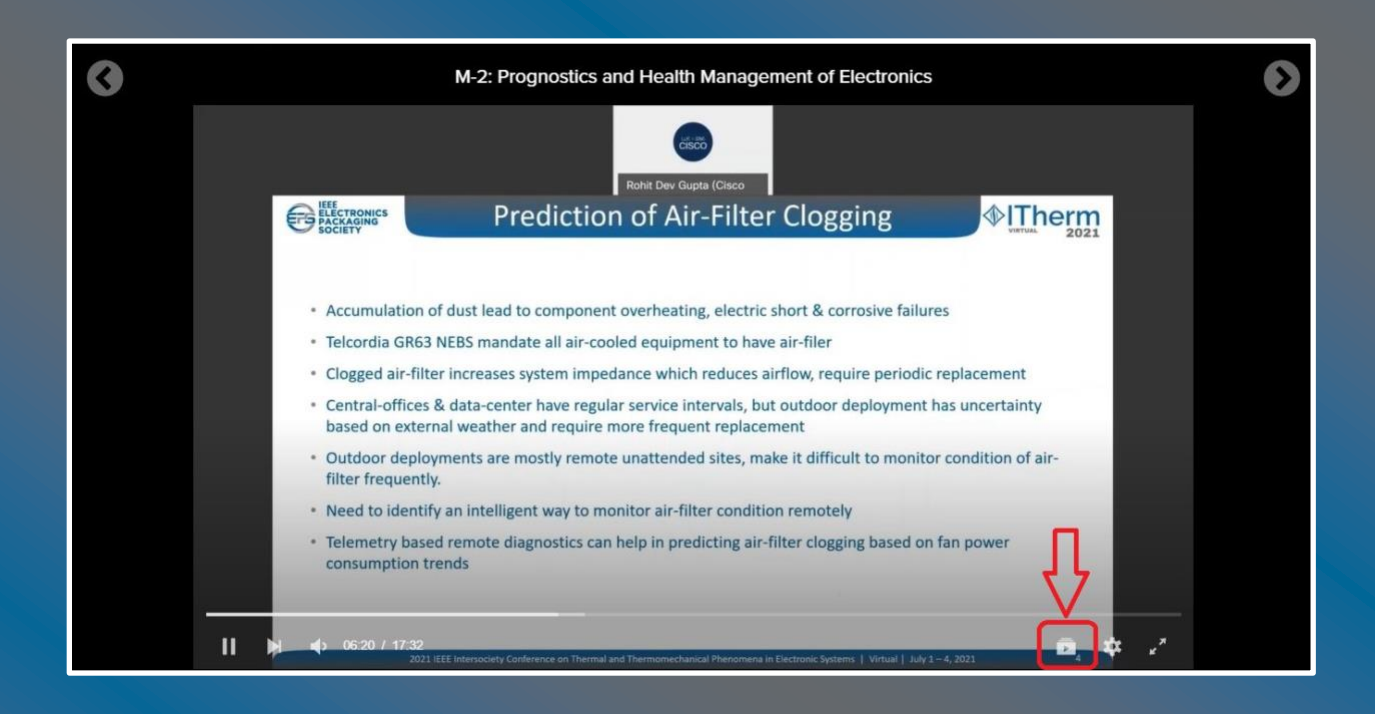

From here, you will see a full listing of all the presentations that make up that technical session. Find the video you wish to watch and select it.

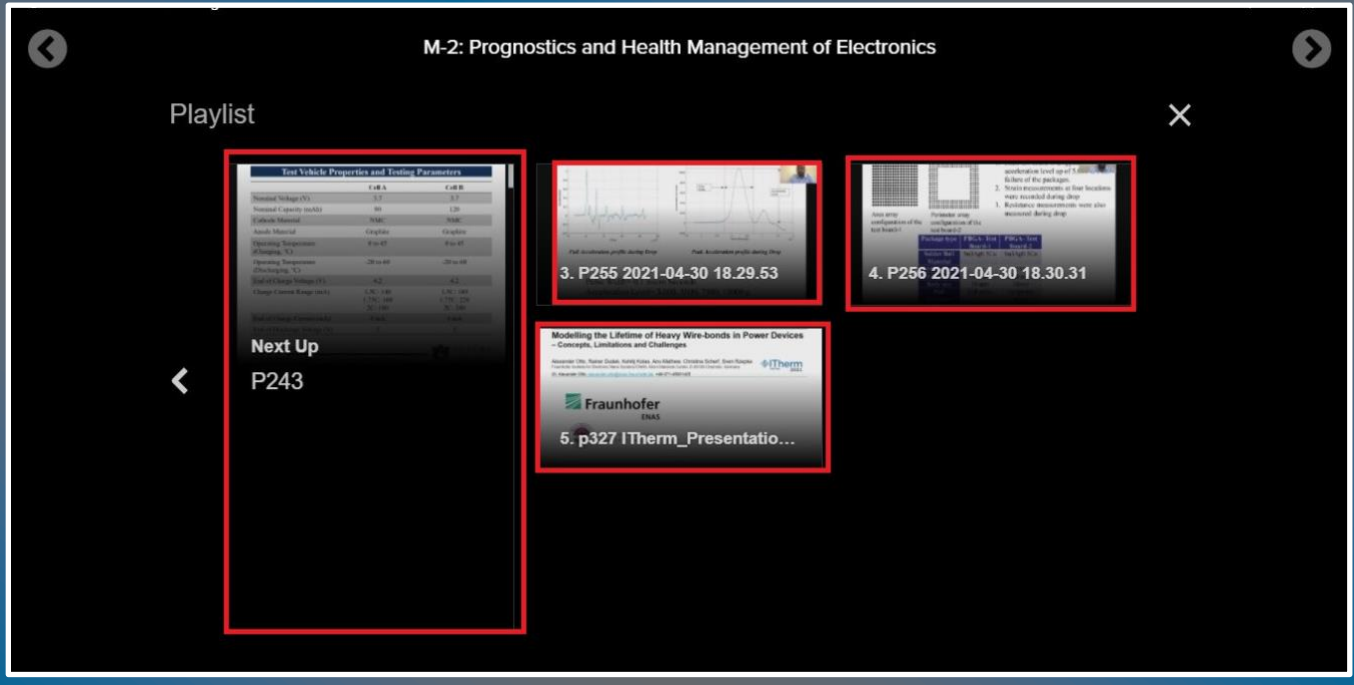

## **Live Sessions:**

All live sessions, including Keynotes, Panels, Tech Talks, and Special Sessions will be taking place via Zoom. As an attendee, click on 'Live Sessions', find the session you wish to attend, and click it to enter. Participants will then be guided to join the meeting once they arrive at each session page. By clicking the green button near the top of the screen, the Zoom meeting client will open in a separate window and the session will begin.

*\*\*Note\*\*: All ITherm 2021 Zoom meetings will be set up such that participants are muted upon entry, and will not be recorded, nor made available for on demand viewing. The only opportunity attendees have to watch these sessions is during their scheduled air date and time.* 

# **Exhibit Hall:**

The virtual Exhibit Hall will be open to all attendees for the duration of the conference. Please take the time to visit our conference partners' virtual exhibit booths. Each booth will contain various materials provided by each Sponsor, which may include videos, files, one-pagers, brochures, downloadable resources such as PPT's and PDF's, useful links, and more. Attendees will also have the ability to meet with booth staff representatives. You can send direct messages, conduct video chats, and book one-on-one meetings.

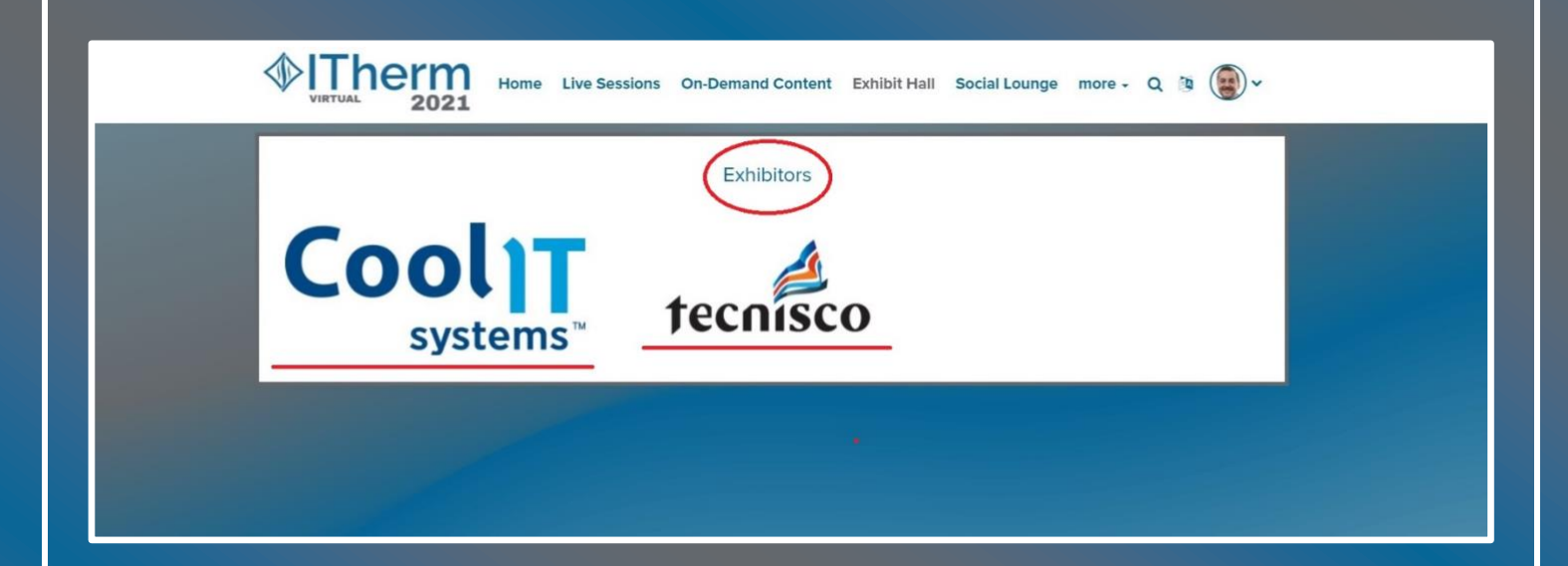

# **Social Lounge:**

Explore the virtual event's social lounge to view who is online. The green circle next to an attendee's profile picture is an indicator that they are logged into the platform. There are several ways to engage with other attendees:

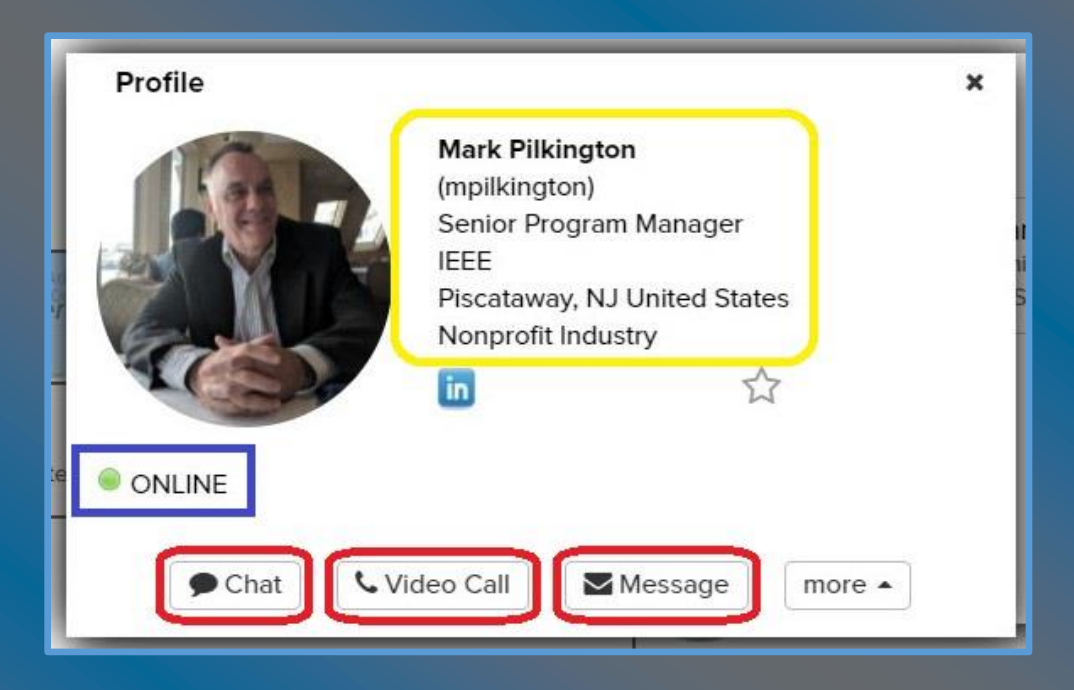

• Chat: One-on-one text-based chats directly through the platform.

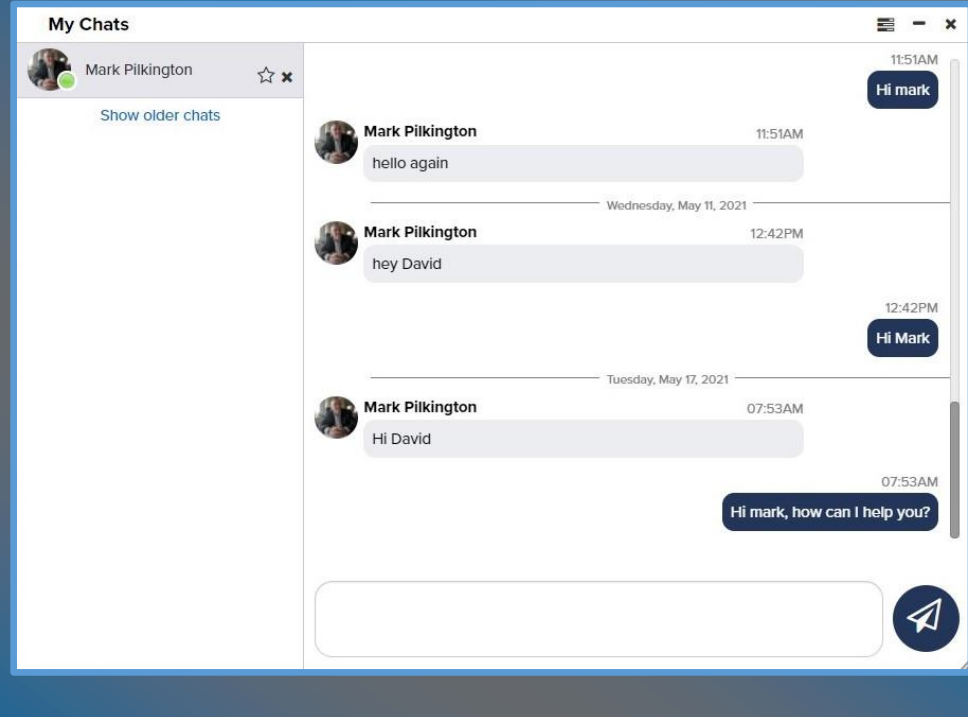

• Video Chat: Open a one-on-one video call with another attendee or invite a group of people (up to 50) to join your video call.

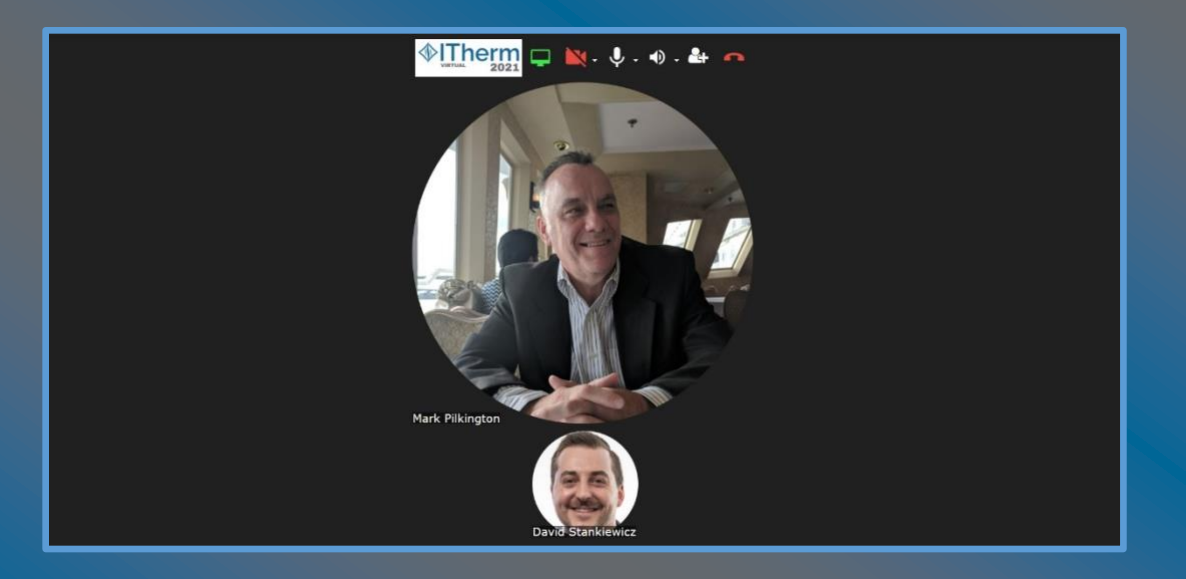

• Message: Just like email, you can send messages, including attachments, to other attendees.

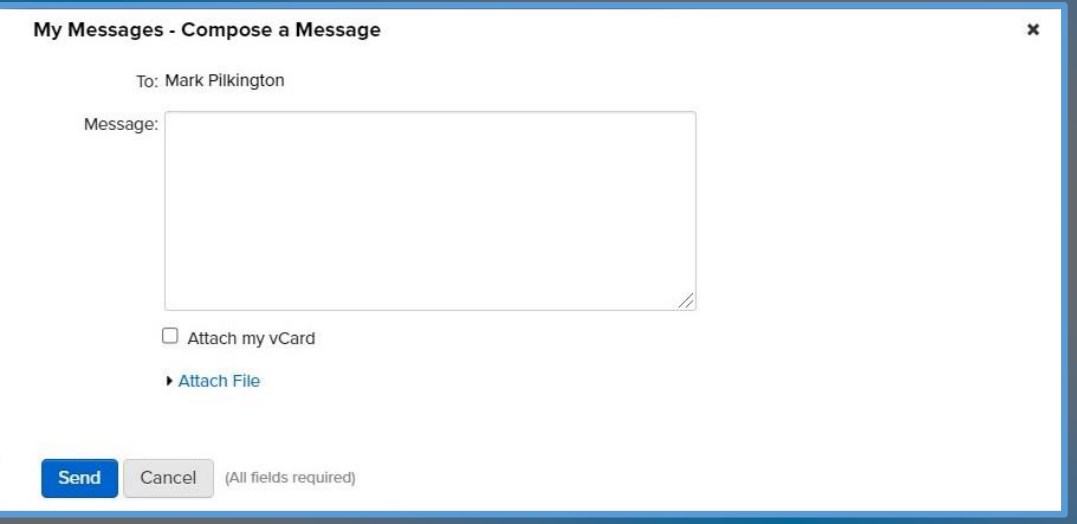

- Book a Meeting: Compare calendars with other attendees to find the right time to meet at a future date and time.
- Request vCard: View more detailed information about other attendees that have completed their virtual business card.

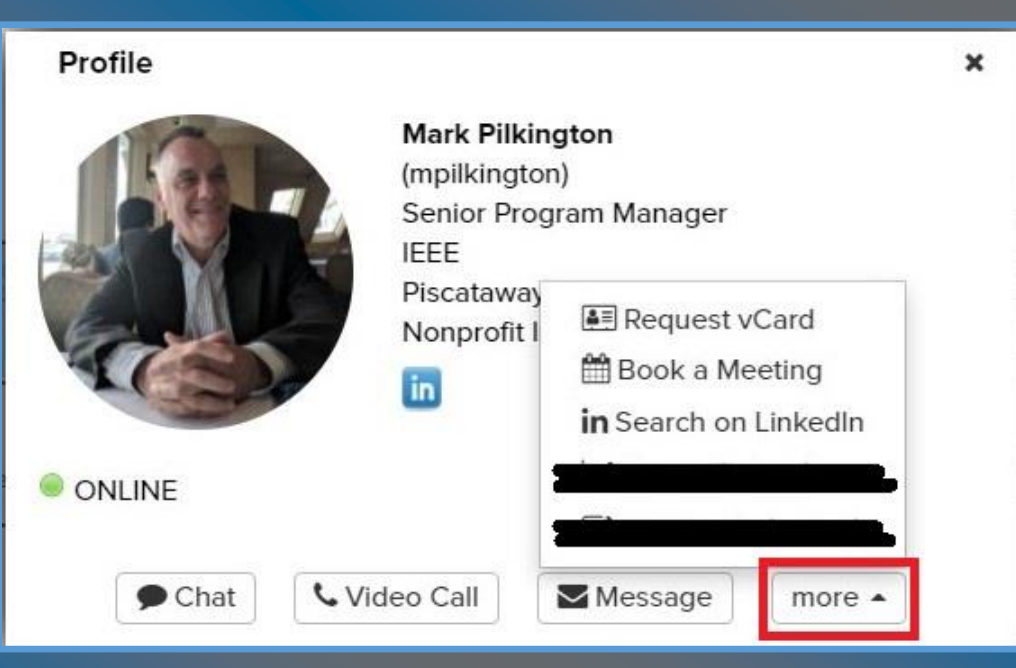

# **Virtual Conference Platform | Supported Browsers and OS:**

ITherm 2021 is leveraging the Engagez virtual conferencing software for the event. The Engagez virtual platform is compatible with the following:

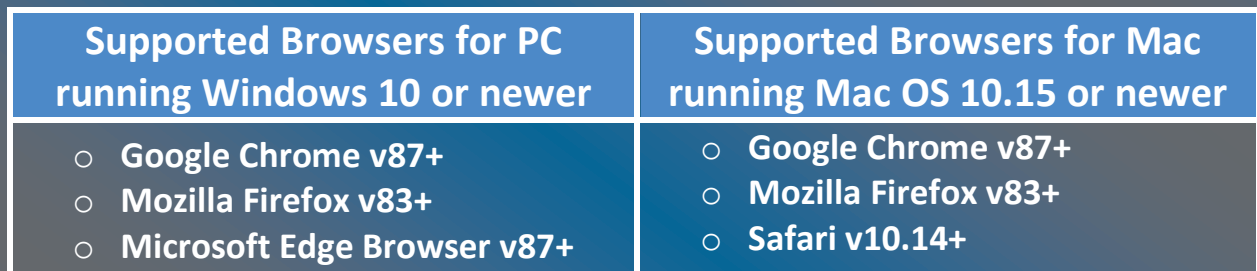

Engagez also supports a fully responsive virtual conference experience on iOS and Android smartphones and tablets.

## **Audience Bandwidth Requirements:**

For viewing the video presentations, a minimum internet connection of 800 Kbps is recommended. If you are experiencing any audio or video playback issues, verify your internet speed and reduce network congestion to improve quality. In

addition, try clearing your cache and cookies, then reloading or refreshing your web browser.

## **Help Desk Information:**

Please direct any questions about access, technical issues, or the virtual conference platform, to the IEEE MCE Digital Events production team. Email Brett Houseal at [b.houseal@ieee.org,](mailto:b.houseal@ieee.org) Mark Pilkington at [m.pilkington@ieee.org,](mailto:m.pilkington@ieee.org) and David Stankiewicz at [d.stankiewicz@ieee.org.](mailto:d.stankiewicz@ieee.org)

For questions about conference registration please email [damaris@ddbservicesllc.com](mailto:damaris@ddbservicesllc.com)

For questions about conference content, please email **dwdemetr@us.ibm.com**